Vi è mai capitato che con Word, applicando una formattazione ad una sola porzione di test (ad esempio applicando il grassetto, oppure cambiando le dimensioni di un carattere o il colore dei font) questa venga applicata non solo alla porzione di testo selezionata ma a tutto il documento o a una buona parte di esso?

Questo potrebbe succedere quando il documento utilizza stili in maniera abbastanza diffusa, e non si tratta di un'anomalia bensì di un automatismo legato proprio agli Stili ma che in questo caso produce effetti indesiderati.

In questi casi si può risolvere in maniera puntuale con un piccolo "trucco", ma sicuramente si può intervenire in maniera definitiva per disattivare l'automatismo. Andiamo per gradi; questo è il & quot; trucco & quot; che funziona in ogni momento:

 - si applica la modifica della formattazione; questa viene applicata però ad una porzione di testo molto pià estesa (a volta anche a tutto il documento)

- basta usare il comando per tornare indietro di un'operazione (" Modifica -> Annulla [formattazione]", oppure la sequenza di tasti *[CTRL]+[Z]*). Verrà annullata l'applicazione del formato al resto del documento ma rimarrà applicata alla porzione di testo selezionata in precedenza.

 Per risolvere in maniera definitiva il problema bisogna invece operare sui singoli Stili. Ammettiamo ad esempio che il testo su cui stai operando sia associato allo stile & quot; Normale & quot; oppure & quot; Titolo 1& quot;. Bisogna procedere in questo modo:

- visualizzare la finestra & quot: Stili & quot:.

 Con Word 2007 si può fare attraverso la Barra Multifunzione, posizionandosi nella scheda " Home" e poi cliccando sull'angolino destro della sezione " Stili".

Scritto da Roberto Restelli Martedì 23 Marzo 2010 12:00 - Ultimo aggiornamento Martedì 23 Marzo 2010 12:01

Si può usare anche la sequenza di tasti: *[ALT]+[CRTL]+[MAIUSC]+[S]*.

Con le versioni precedenti di Word basta usare il comando &quot: Formato -> Stili e formattazione...".

Questo dovrebbe far comparire una finestra sul lato destro all'interno di Word.

 - Individuare dall'elenco lo stile a cui si vuole disattivare questo automatismo, cliccando sul lato destro del nome dello stile facendo comparire una tendina. Scegliere quindi il comando & auot: Modifica... & quot:. L'immagine sequente dovrebbe aiutare a capire. L'immagine è catturata da Word 2007 ma è molto simile anche per le precedenti versioni di prodotto.

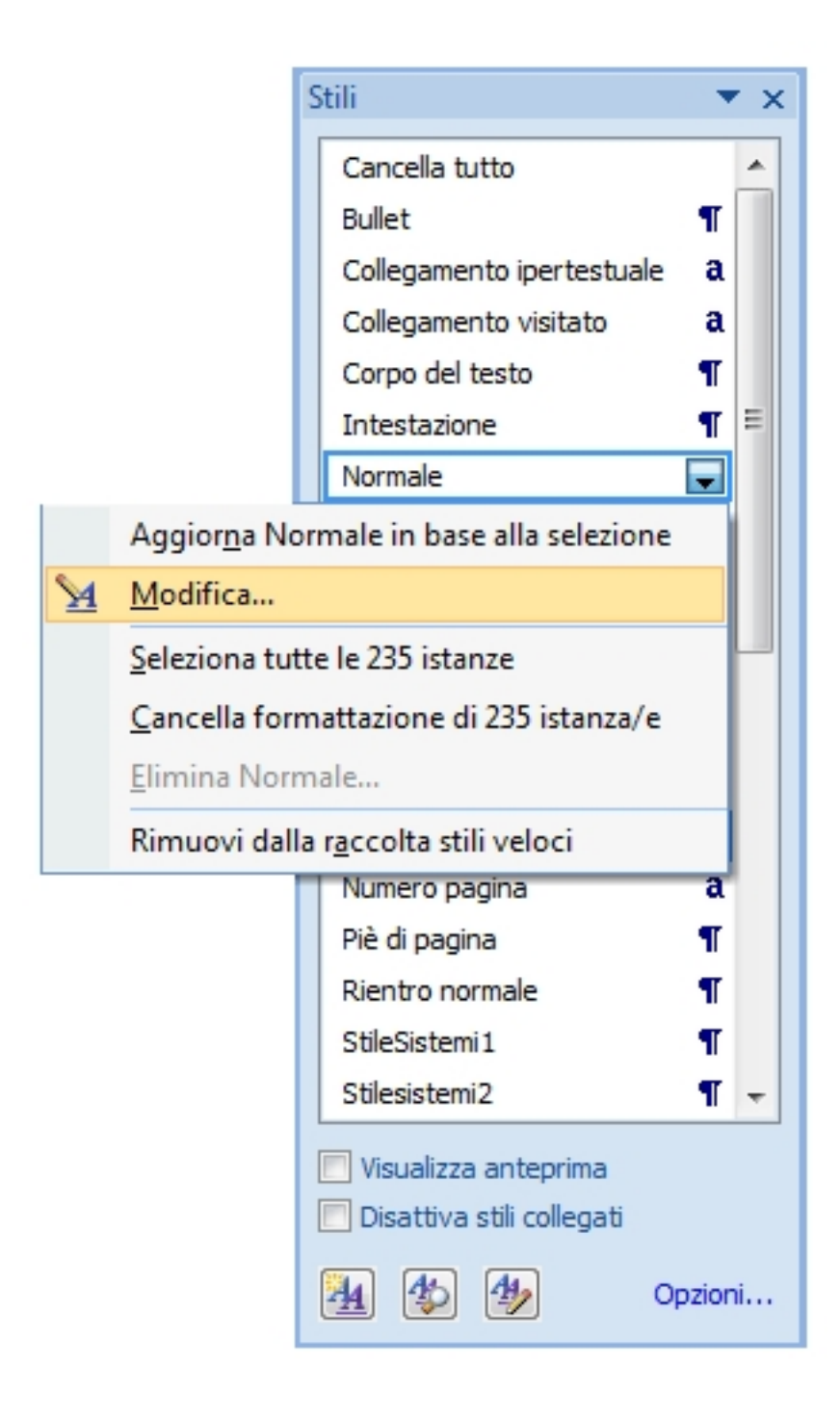

- dalla finestra di dialogo che comparirà DISATTIVARE l'opzione "Aggiorna automaticamente". Vedere figura seguente.

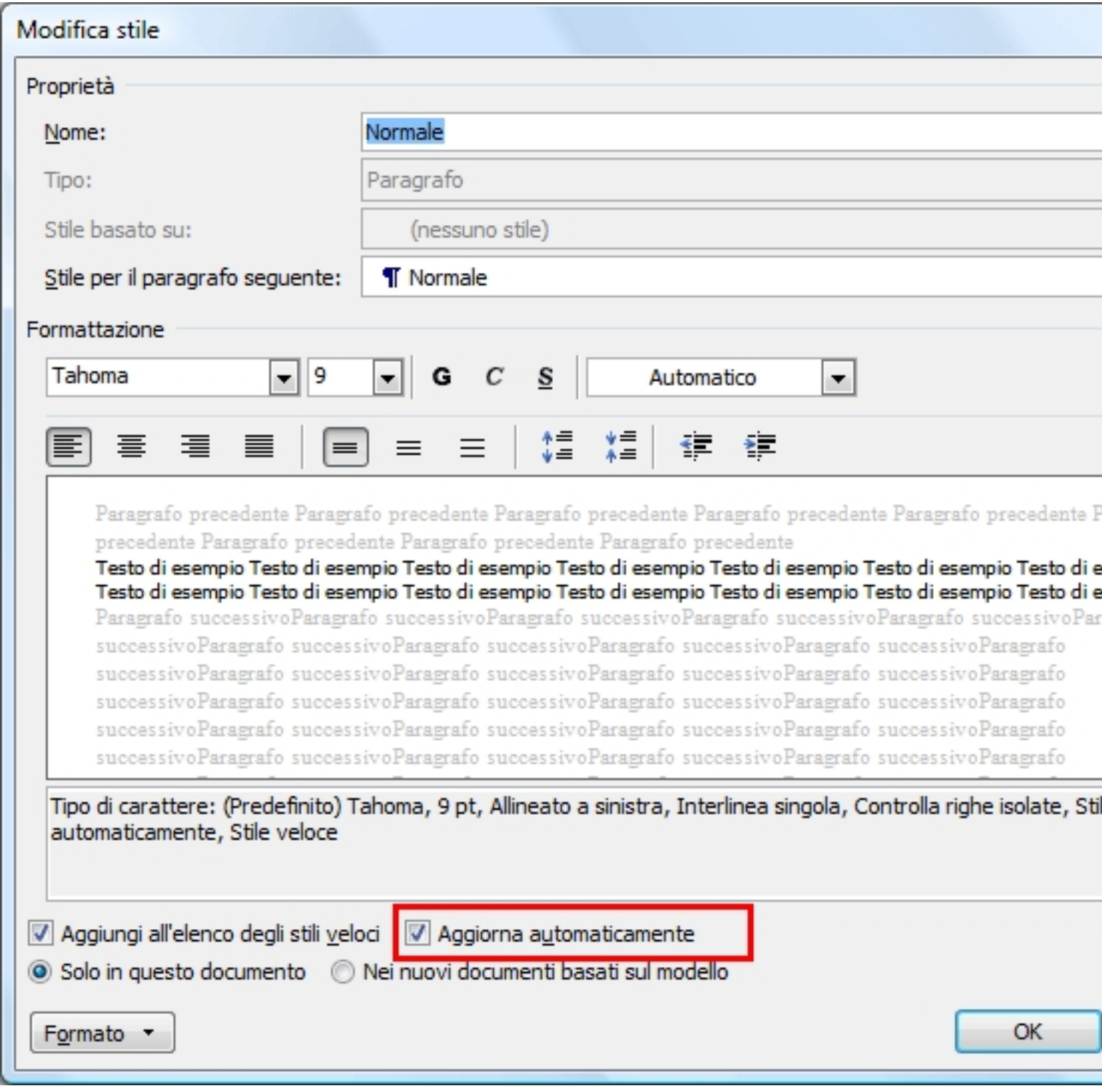

L'operazione andrà ripetuta per tutti gli stili per i quali ci interessa modificare il comportamento automatico.